# オプション項目の活用

候補者やパフォーマンスモデルなどに追加項目を作って、付加情報を登録することができます。こちらにより、付加情報 で候補者やパフォーマンスモデルの検索を行うことができるので便利です。このマニュアルでは、候補者データベースに 追加の項目を作成する、代表的な方法をご紹介します。

## オプション項目の作成

1. PAC にログイン(SBP の方は VAC に切り替える)

5. 左下にある <del>- <sup>新規</sup> - ネクリック</del>

- 2. メニュー > [設定] > [オプション項目] を開き、 をクリック
- 3. オプション項目の [名前] と、[表示名] を入力、データタイプは [候補者] を選択 例) 候補者データベースに部署名を追加する場合、[名前] と [表示名] に"部署"と入力
- 4. [新規データ入力を承認] は、候補者登録時に 5 番以降で作成する選択肢にデータが無かった場合の処理の定義 です。不明な場合、下図の通り [ビジネスユニットユーザー] [自己登録] にチェックを入れておいてください。

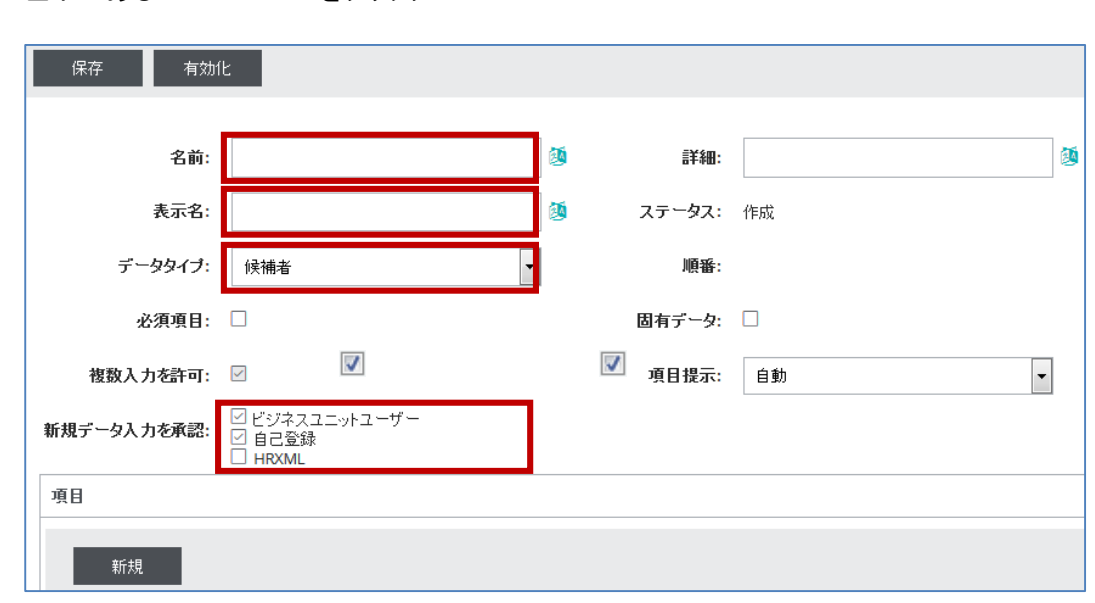

6. 値の内容として [名前] にデータを入力し「OK」クリック 例) 営業本部、人材開発部 選択肢として必要な値をここで登録。ただし、上記で [ビジネスユニットユーザー] にチェックを入れた場合、候補者 登録時(インポート時含む)に登録可能につき、必ずしもすべて登録する必要はありません。

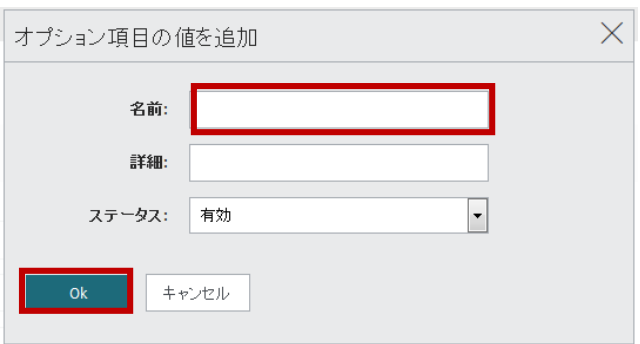

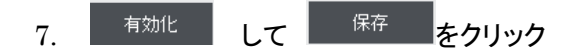

# オプション項目の使用

#### アセスメント発行時にオプション項目が表示されますので登録します。

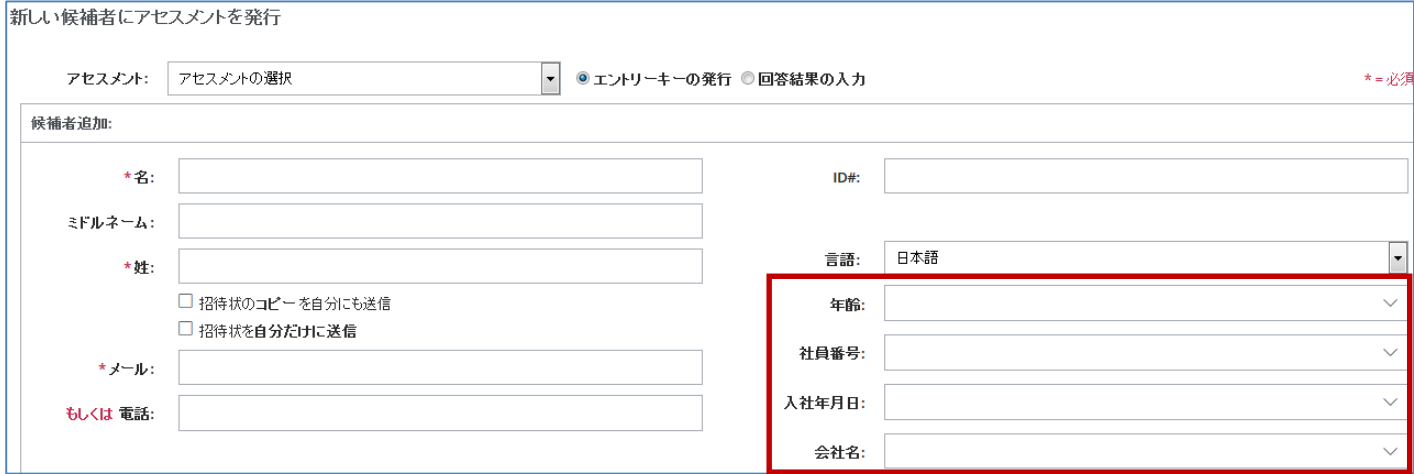

※ テキストファイルから候補者をインポートする場合、テキストファイルの項目に、オプション項目の項目名が必要です

例)

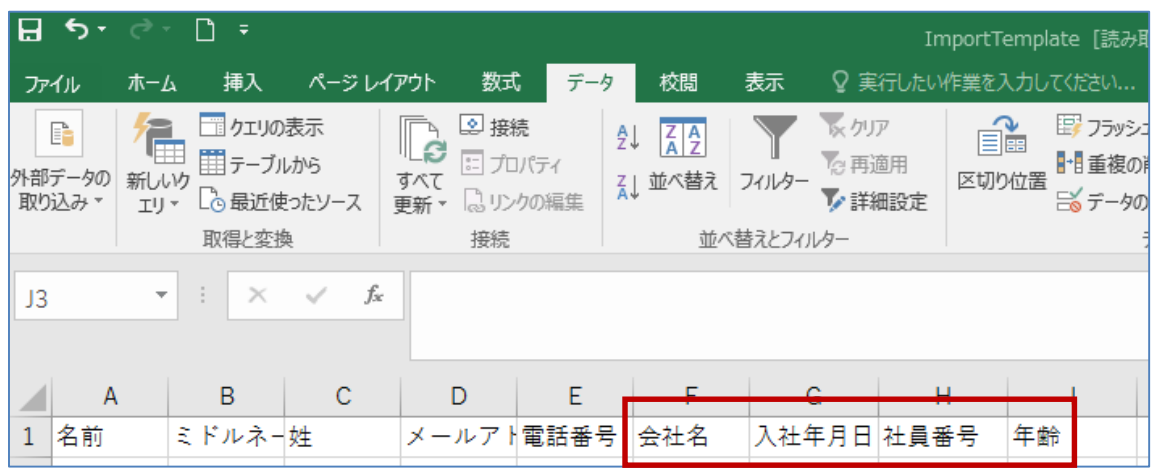

### 候補者一覧を表示した時に、オプション項目も表示することができます。

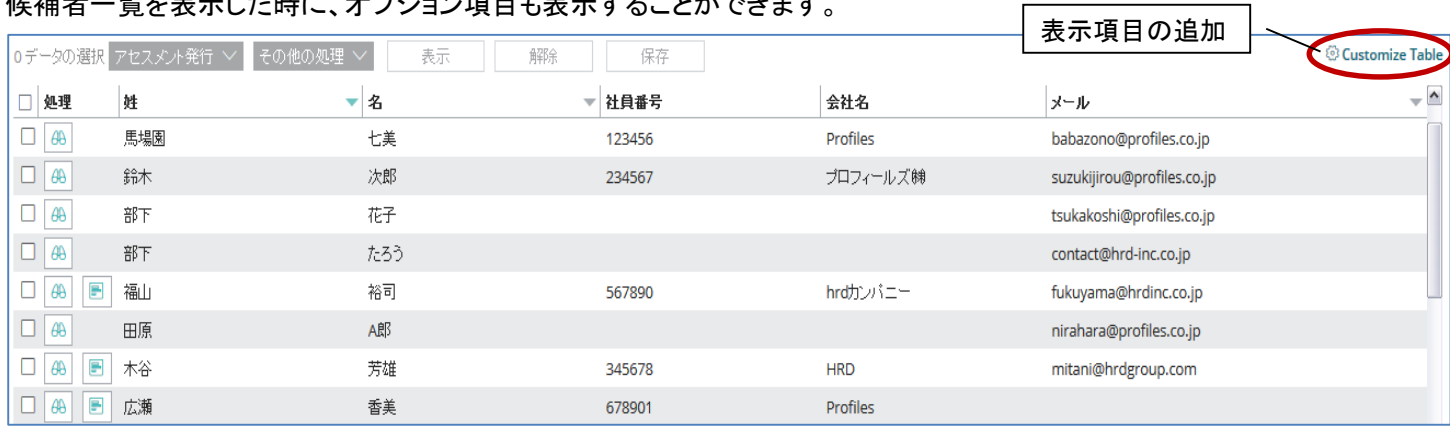

※ 88 で、オプション項目の値を変更可能です